# **YSJK智慧校园钉钉工作台**

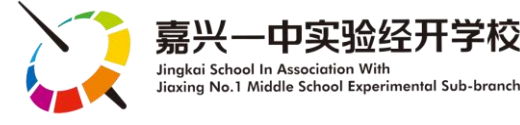

家长朋友:

您好!为了更好地实现家校合作,方便家长更全面地 掌握孩子在校的情况,学校基于钉钉平台,并联合专业的软 件开发公司,倾力打造了专属一实经开的智慧校园生态系统, 请您后续多关注嘉兴一中实验经开学校**钉钉工作台**!

孩子们即将入校,我们将分期逐步为大家推出钉钉平 台上的相关功能,请家长多关注相应的操作说明,也恳请家 长尽快熟悉相关操作,以免影响后期正常使用,感谢您的配 合!

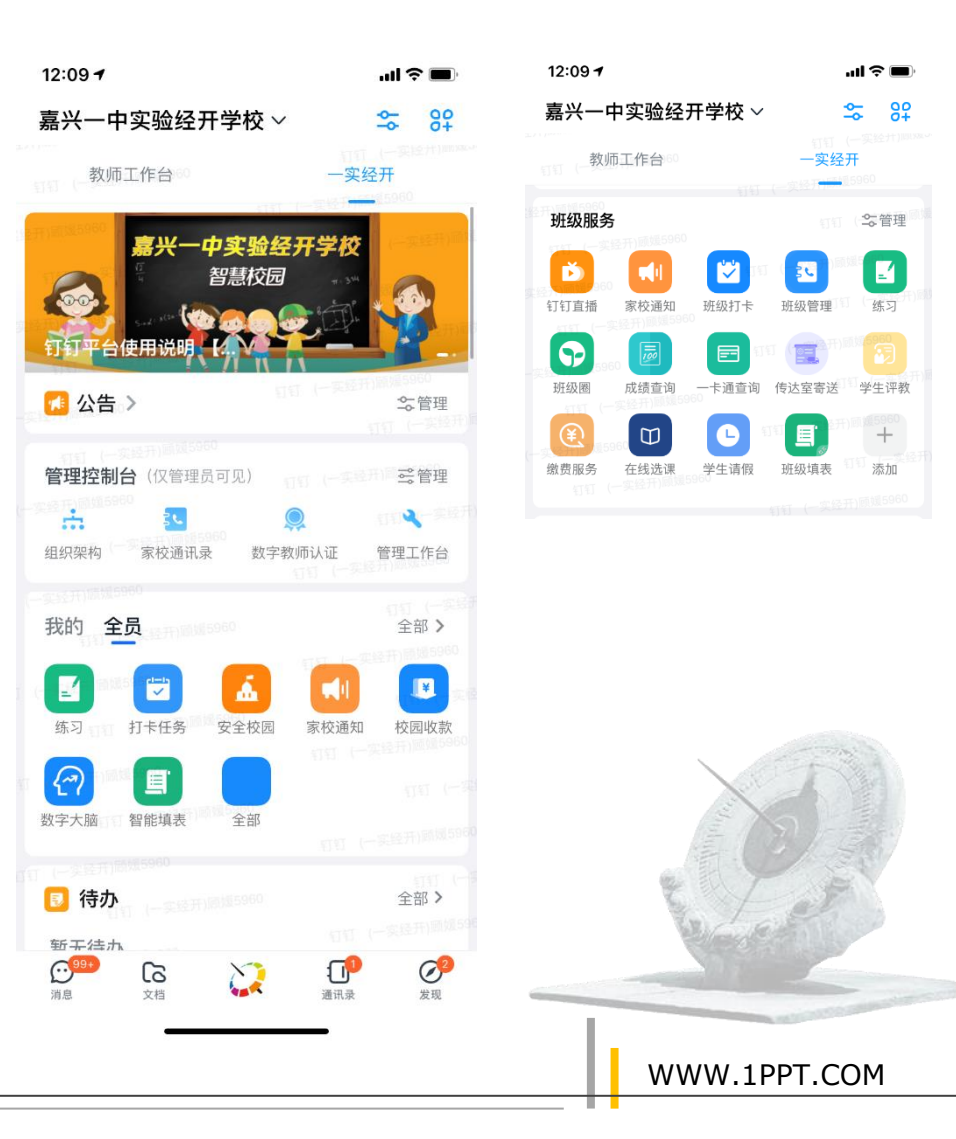

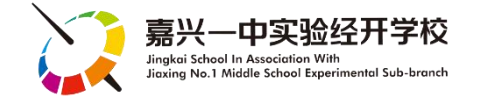

# YSJK "智慧校园"生态系统 【2021版】

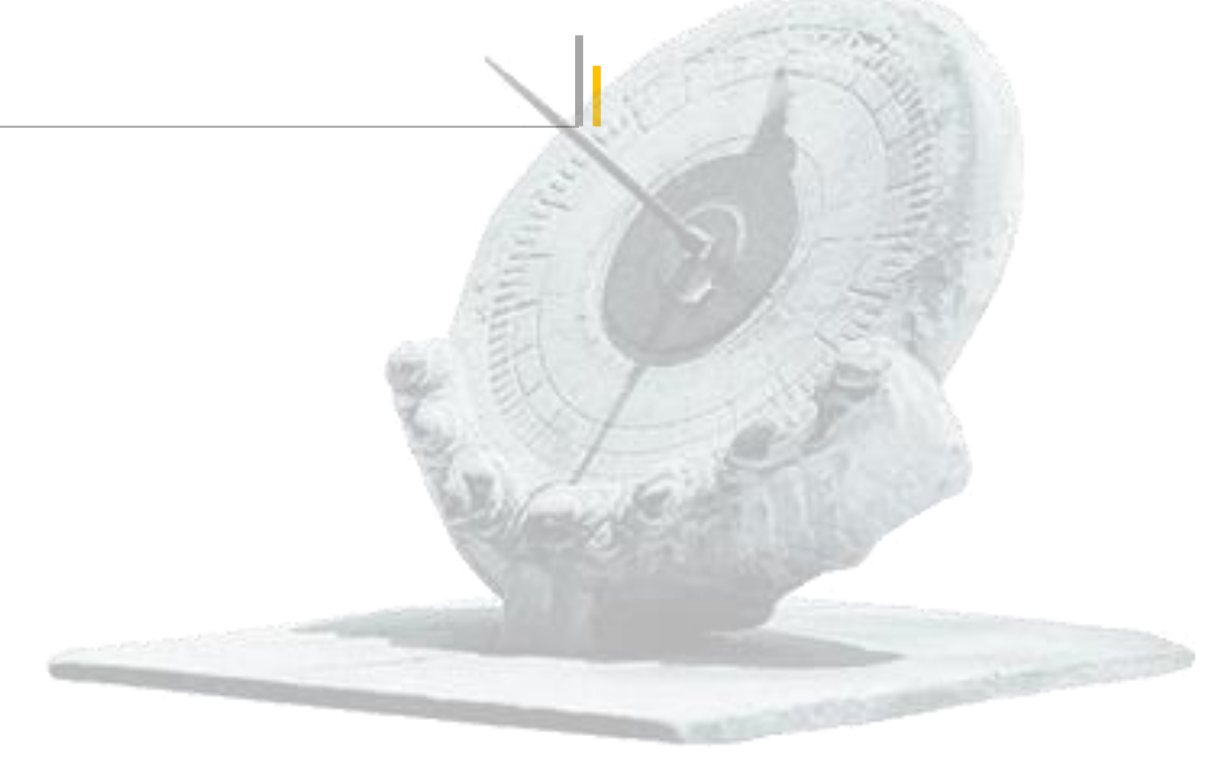

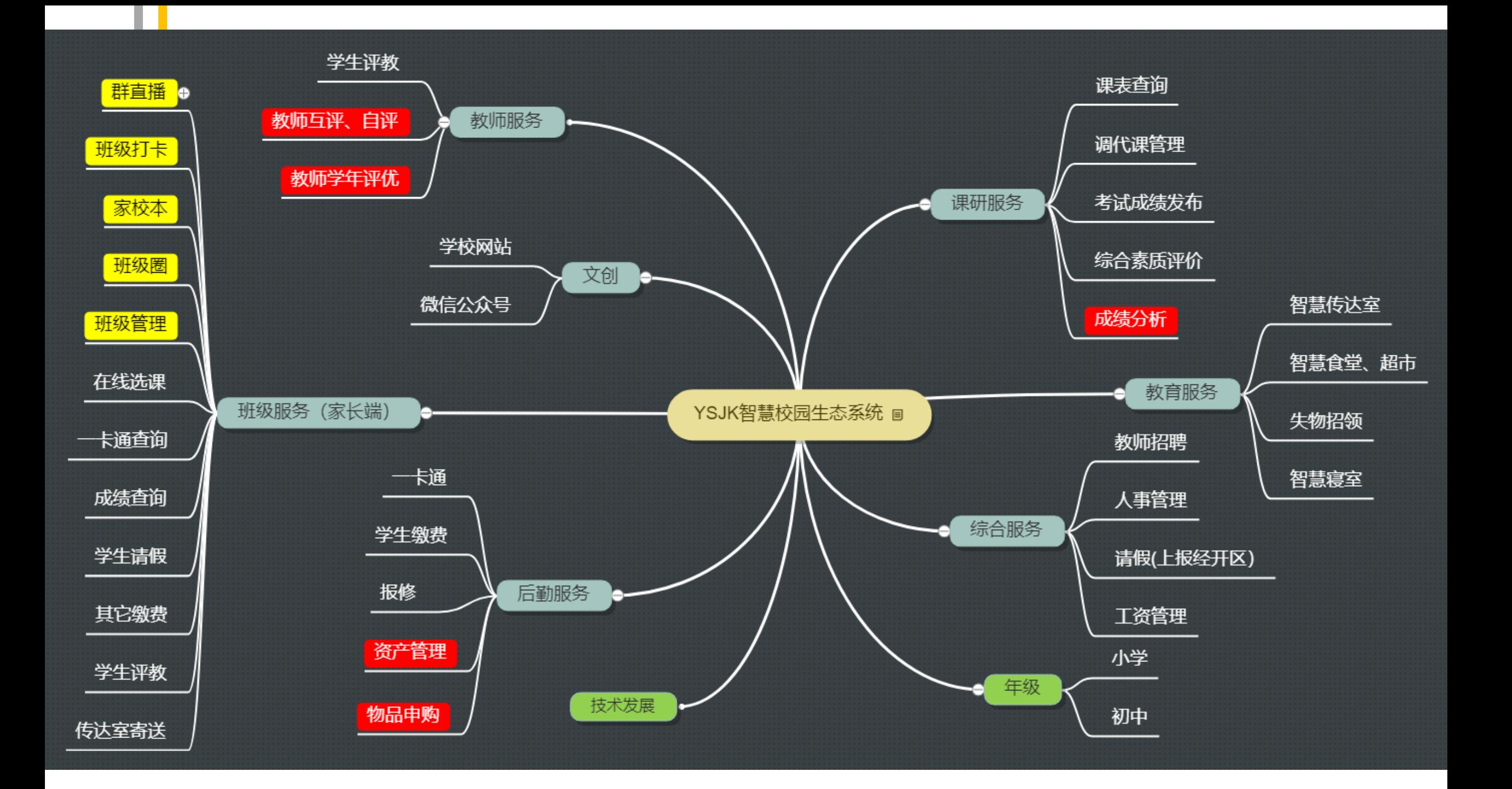

### **YSJK"智慧校园"生态系统 【 2021版】**

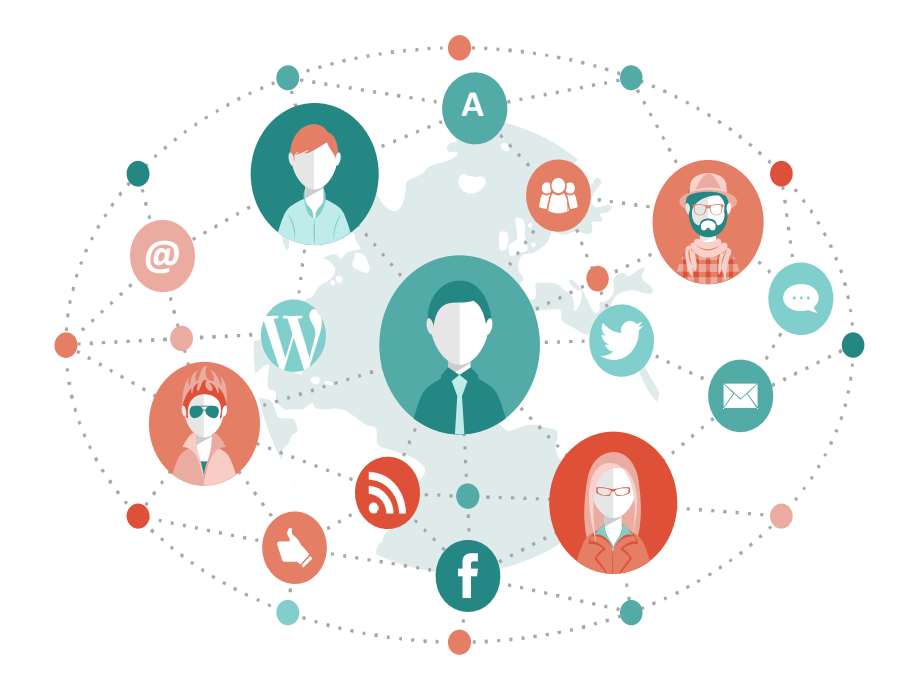

I

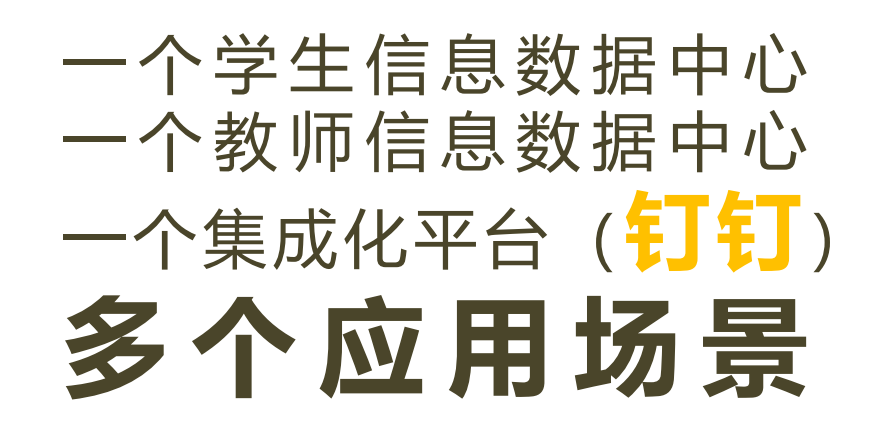

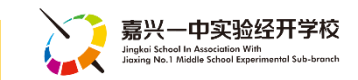

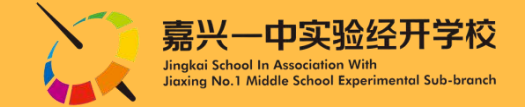

## **基于钉钉平台的YSJK智慧校园 家长端 使用说明**

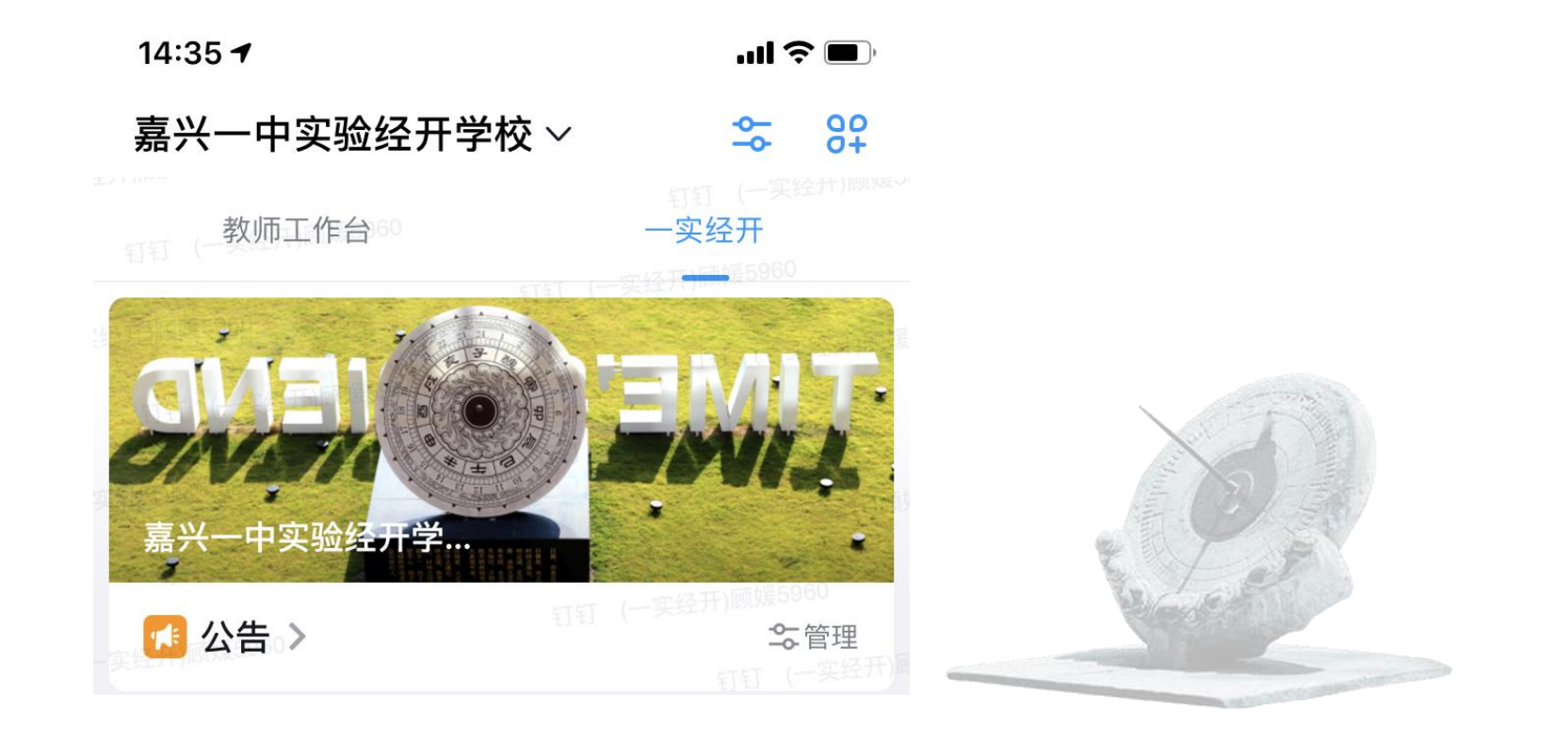

# **YSJK智慧校园【家长端】 功能清单**

- 1. 进入学校工作台 …… P7
- 2. 每日健康打卡 …… P8
- 3. 一卡通查询 …… P10
- 4. 在线选课 …… P12
- 5. 传达室寄送 …… P14
- 6. 成绩查询 …… P15
- 7. 学生请假 …… P16

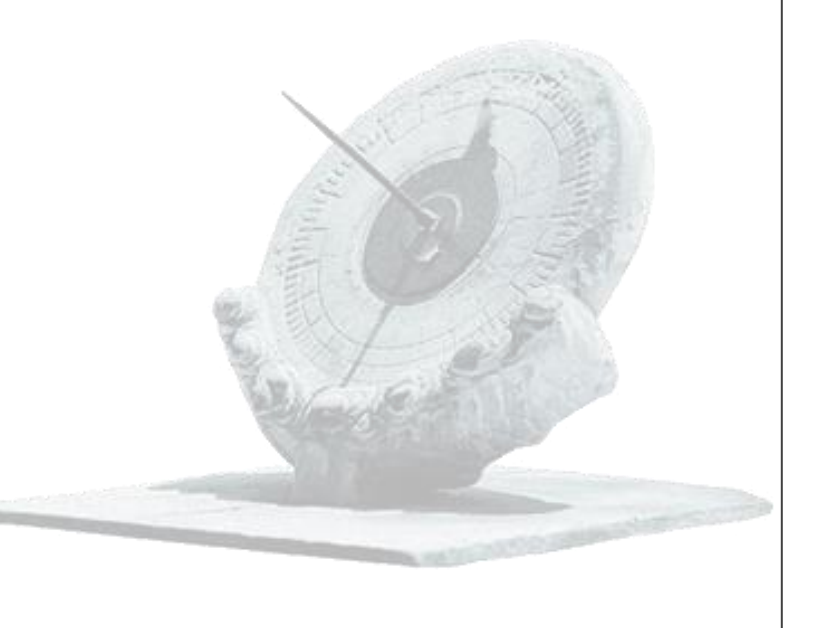

嘉兴一中实 Jingkai School In Association<br>Jiaxina No.1 Middle School I

### ◆ **YSJK智慧校园钉钉工作台 【1.进入学校工作台】**

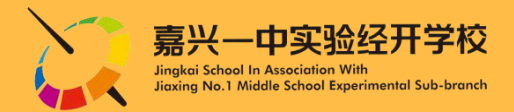

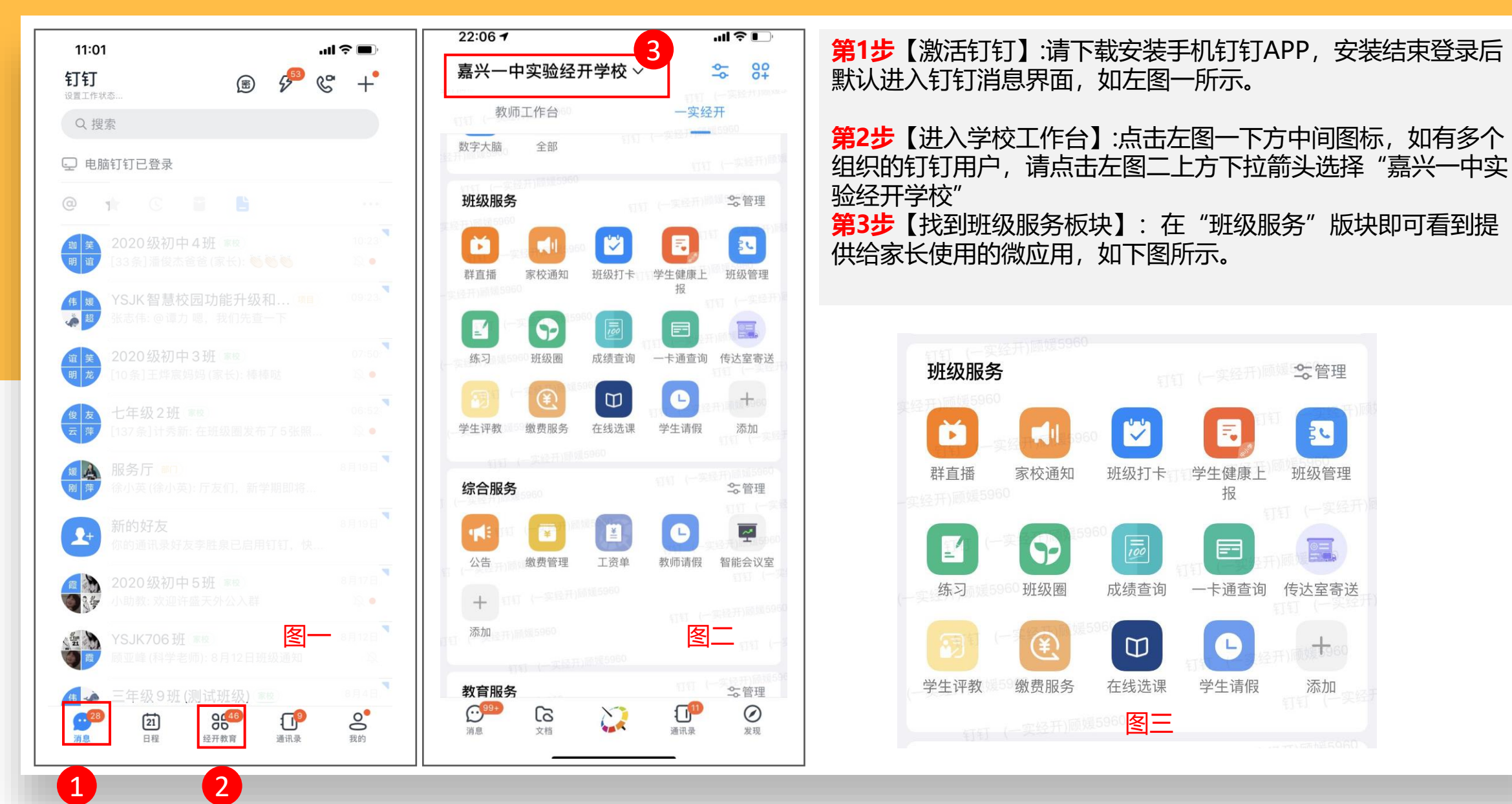

#### ◆ **YSJK智慧校园钉钉工作台** 【**2.每日健康打卡】**

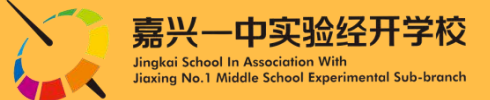

#### **方法一:班级群消息收到填表通知→立即填写**

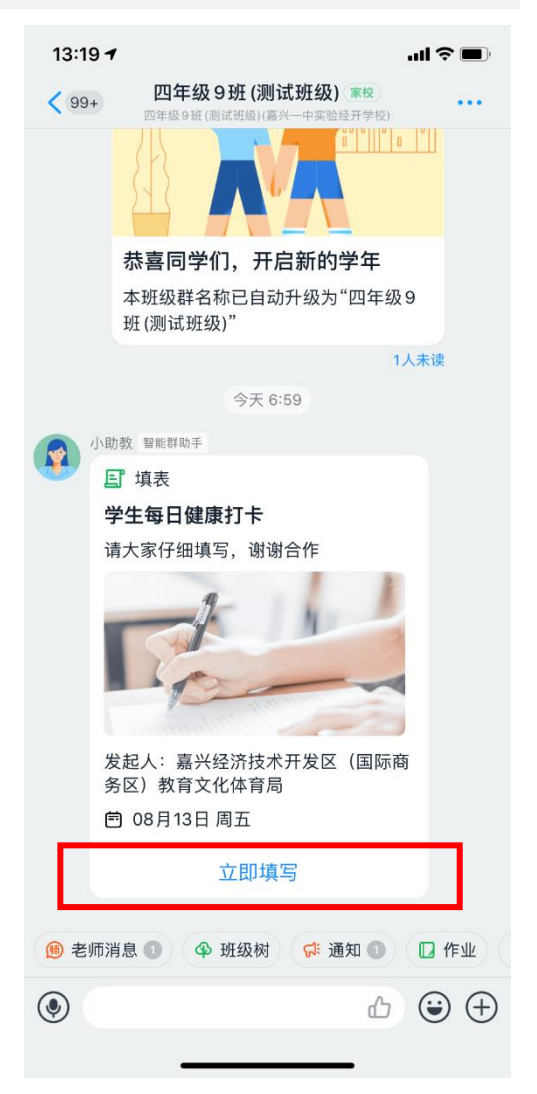

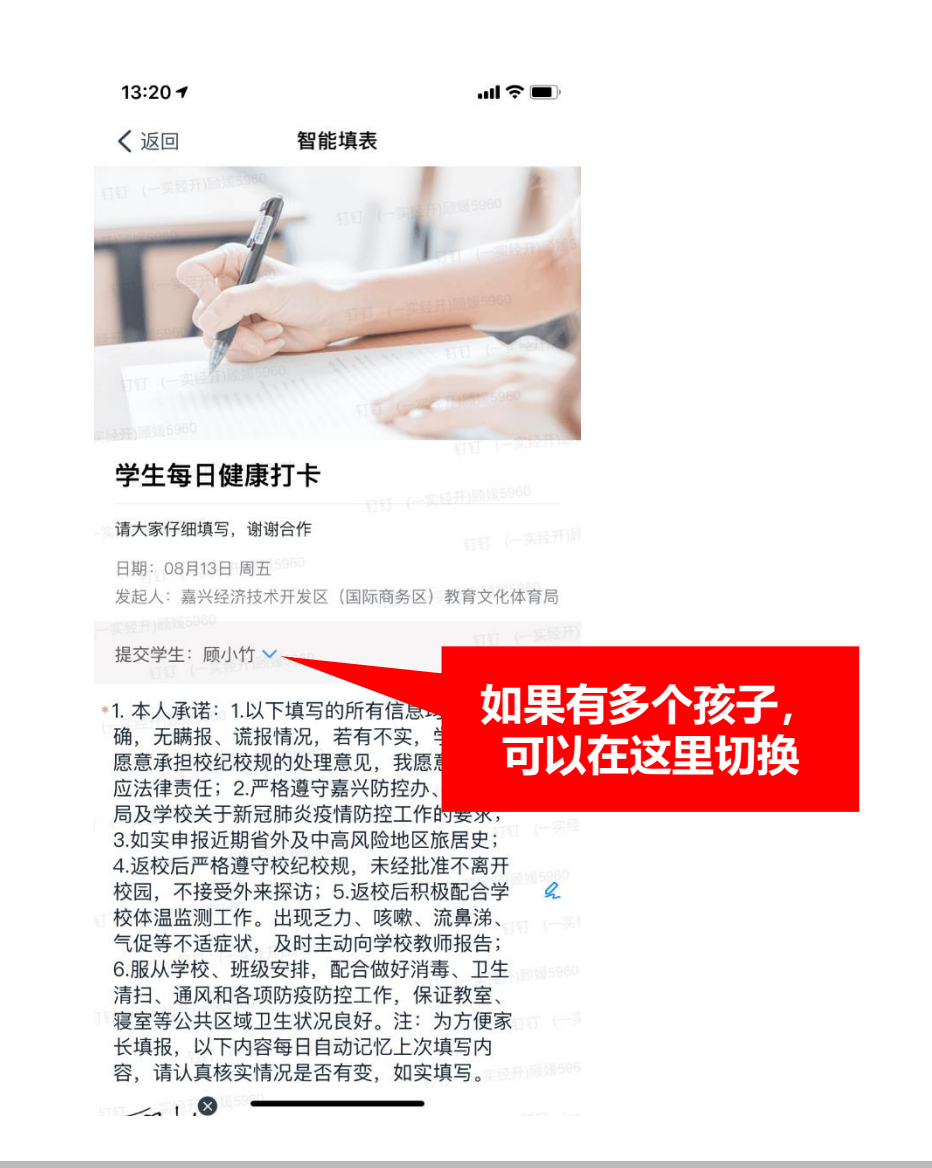

### ◆ **YSJK智慧校园钉钉工作台** 【**2.每日健康打卡】**

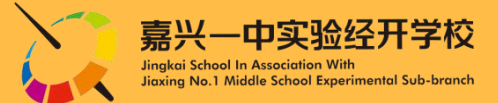

#### **方法二:进入学校工作台,找到"班级服务"→"班级填表"(如下图所示)** 13:20 $\rightarrow$  $\mathbf{m} \approx \mathbf{m}$  $m \approx 1$ 〈返回 11:19 $-$ 智能填表 〈返回 填表 待填写 班级服务 会管理 已完成 **N**  $\blacksquare$  $54$ 学生每日健康打卡(收集中)(教育局表单) B 填写时间:每周一、二、三、四、五、六、日 家校通知 班级打卡 班级管理 练习 钉钉直播 发布人: 嘉兴经济技术开发区 (国际商务区) 教育文化体育局  $\bullet$ 立即填写  $\sqrt{2}$ 目 学生每日健康打卡 班级圈 成绩查询 一卡通查询 传达室寄送 学生评教 学生每日健康打卡(收集中)(教育局表单) 请大家仔细填写, 谢谢合作 填写时间和每周一、二、三、四、五、六、日 日期: 08月13日 周五 耳  $\mathbb{D}$  $^{+}$ C 发布人: 嘉兴经济技术开发区 (国际商务区) 教育文化体育局 发起人: 嘉兴经济技术开发区 (国际商务区) 教育文化体育局 缴费服务 在线选课 学生请假 班级填表 添加 立即填写 提交学生:顾小竹 > **如果有多个孩子,** \*1. 本人承诺: 1.以下填写的所有信息: 家长课堂欢迎您! 收集中 确、无瞒报、谎报情况、若有不实、 **可以在这里切换** 愿意承担校纪校规的处理意见,我愿 发布人: 孙丽芳老师 应法律责任; 2.严格遵守嘉兴防控办 局及学校关于新冠肺炎疫情防控工作的要求; 立即填写 3.如实申报近期省外及中高风险地区旅居史; 4.返校后严格遵守校纪校规, 未经批准不离开 校园, 不接受外来探访; 5.返校后积极配合学  $\mathcal{L}$ 校体温监测工作。出现乏力、咳嗽、流鼻涕、  $\odot$ 气促等不适症状, 及时主动向学校教师报告; 6.服从学校、班级安排,配合做好消毒、卫生 清扫、通风和各项防疫防控工作,保证教室、 寝室等公共区域卫生状况良好。注: 为方便家 长填报, 以下内容每日自动记忆上次填写内 容,请认真核实情况是否有变,如实填写。  $B<sup>0</sup>$  $\mathbb{Z}$  $\frac{||}{||}$ 创建 统计  $\sim$  1.8 填写

#### ◆ **YSJK智慧校园钉钉工作台** 【**3.一卡通查询】**

1.点击"一卡通查询"可以查看孩子在学校 食堂、超市的消费情况,及时关注孩子的饮 食,家校合力做好孩子的食育管理;

2.同时还可以查询一卡通余额,若低于50元, 请确保与一卡通绑定的工行卡账户余额不低 于300元,以免影响自动充值!

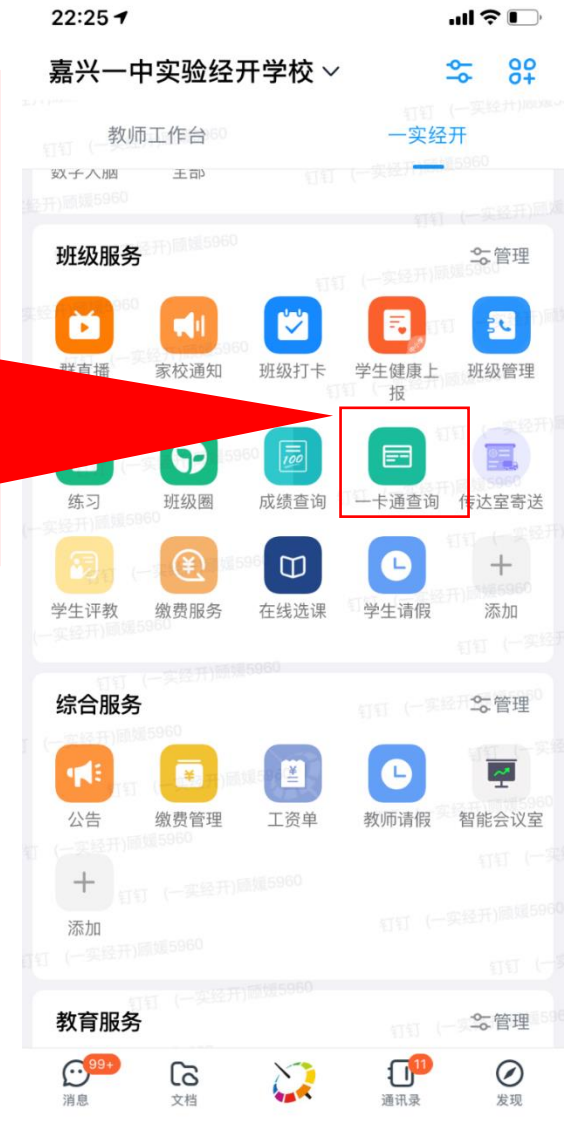

17:30 $\rightarrow$  $m \approx 1$ 〈返回 消费查询 更多 以下是您的孩子 的孩子 学号: 994 班级:三年级9班(测试班级) 这一步很重要:匹配孩子信 息,如有两个及以上孩子在

我校就读,此处会显示多个

孩子,点击某个孩子即可查

看该孩子的相关信息。

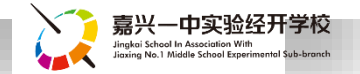

### ◆ **YSJK智慧校园钉钉工作台** 【**3.一卡通查询】**

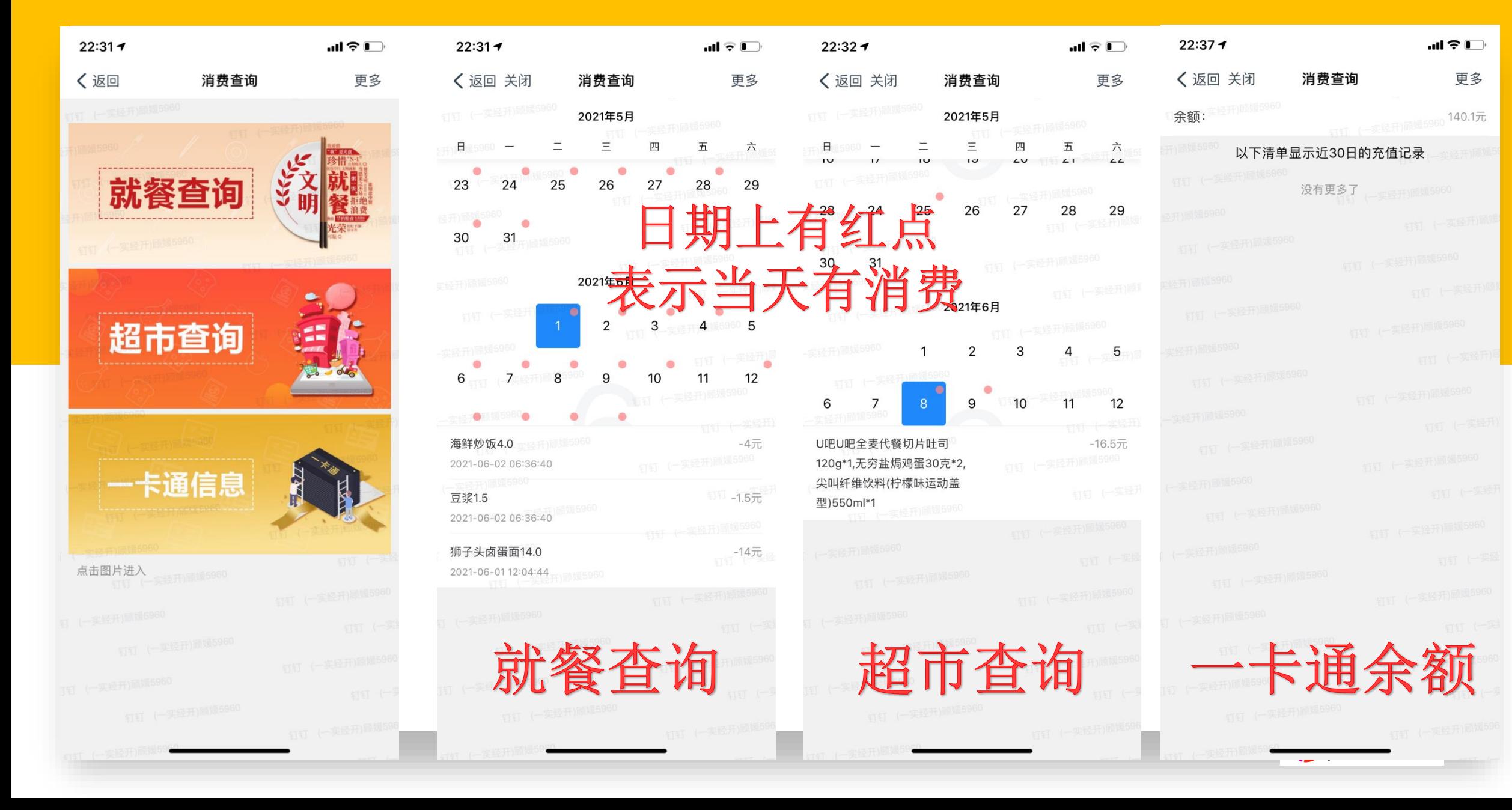

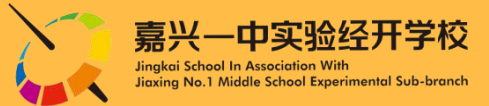

#### 第一阶段 请在确认期确认您的账号信息是否正确

1 找到【在线选课】图标 2 选择您的孩子

#### 班级服务▼

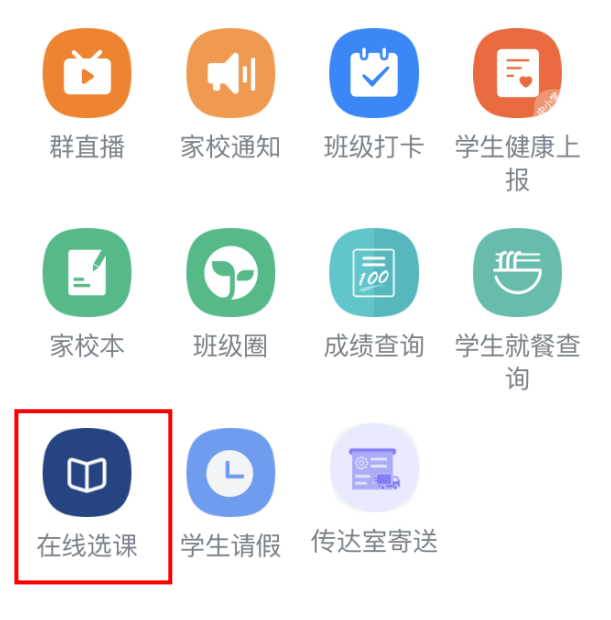

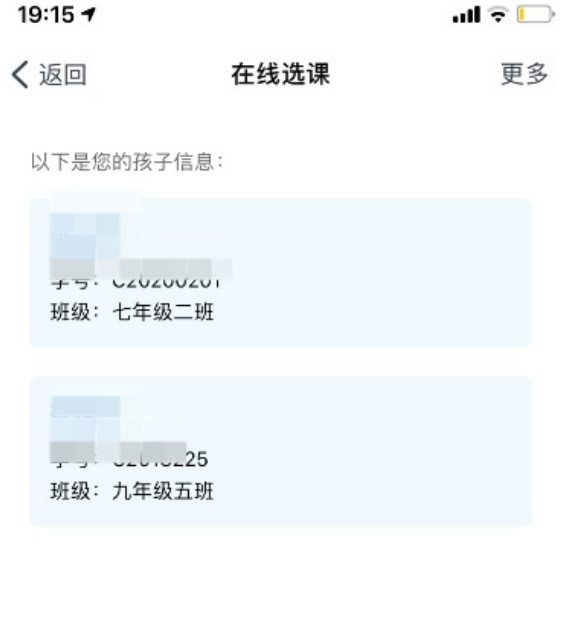

- 1、钉钉是否已激活(√)
- 2、是否可以看到选课图标(√)
- 3、是否能够看到自己孩子(√)
- 4、是否能够进入选课界面(√)

请务必确保上面四个步骤都正常, 如有问题请在确认期间,向班主任反馈

#### ◆ **YSJK智慧校园钉钉工作台** 【**4.在线选课】**

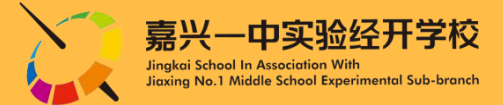

#### 第二阶段 正式选课开始(每个类型只允许选择一门选修课)

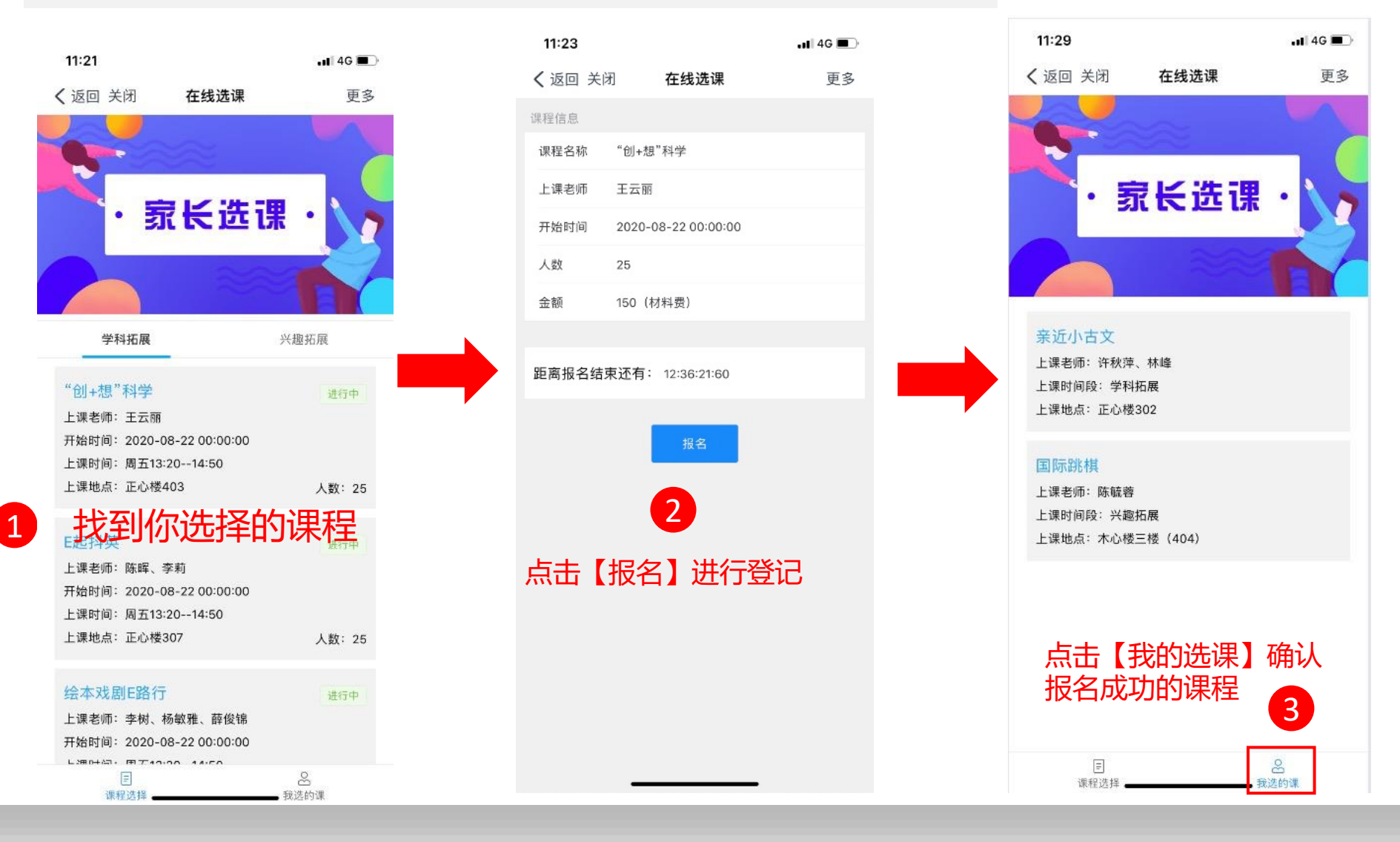

### ◆ YSJK智慧校园钉钉工作台 【5.传达室寄送】

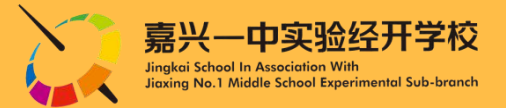

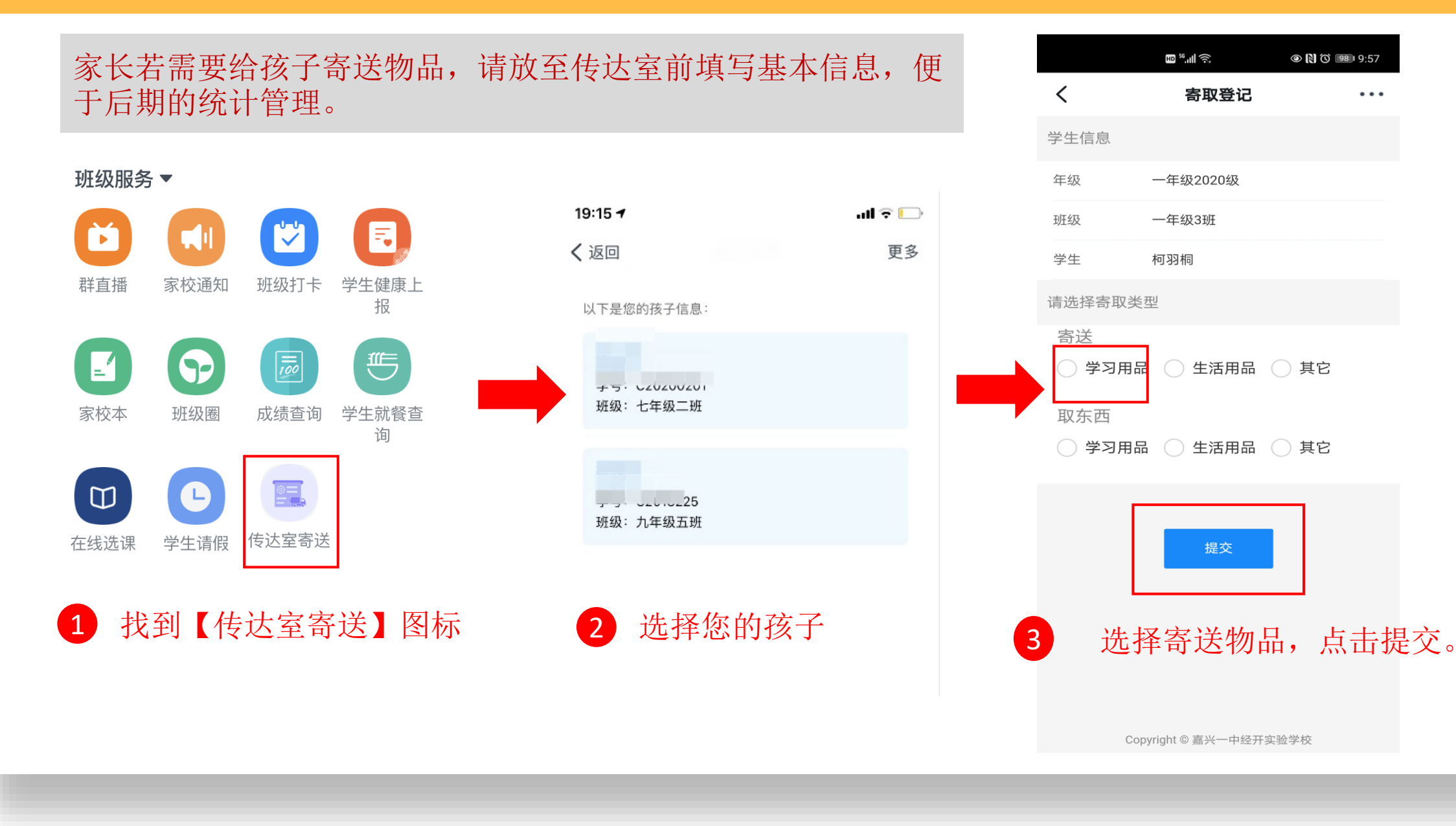

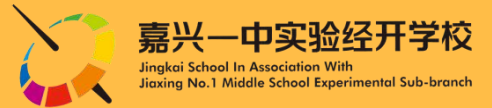

#### 家长可以自主查看孩子各个学期的期中、期末、素质等各类阶段性考试

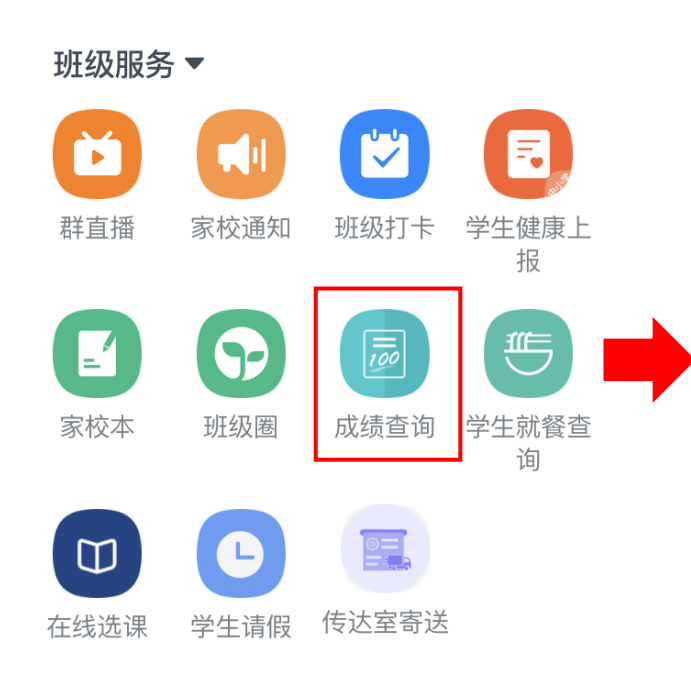

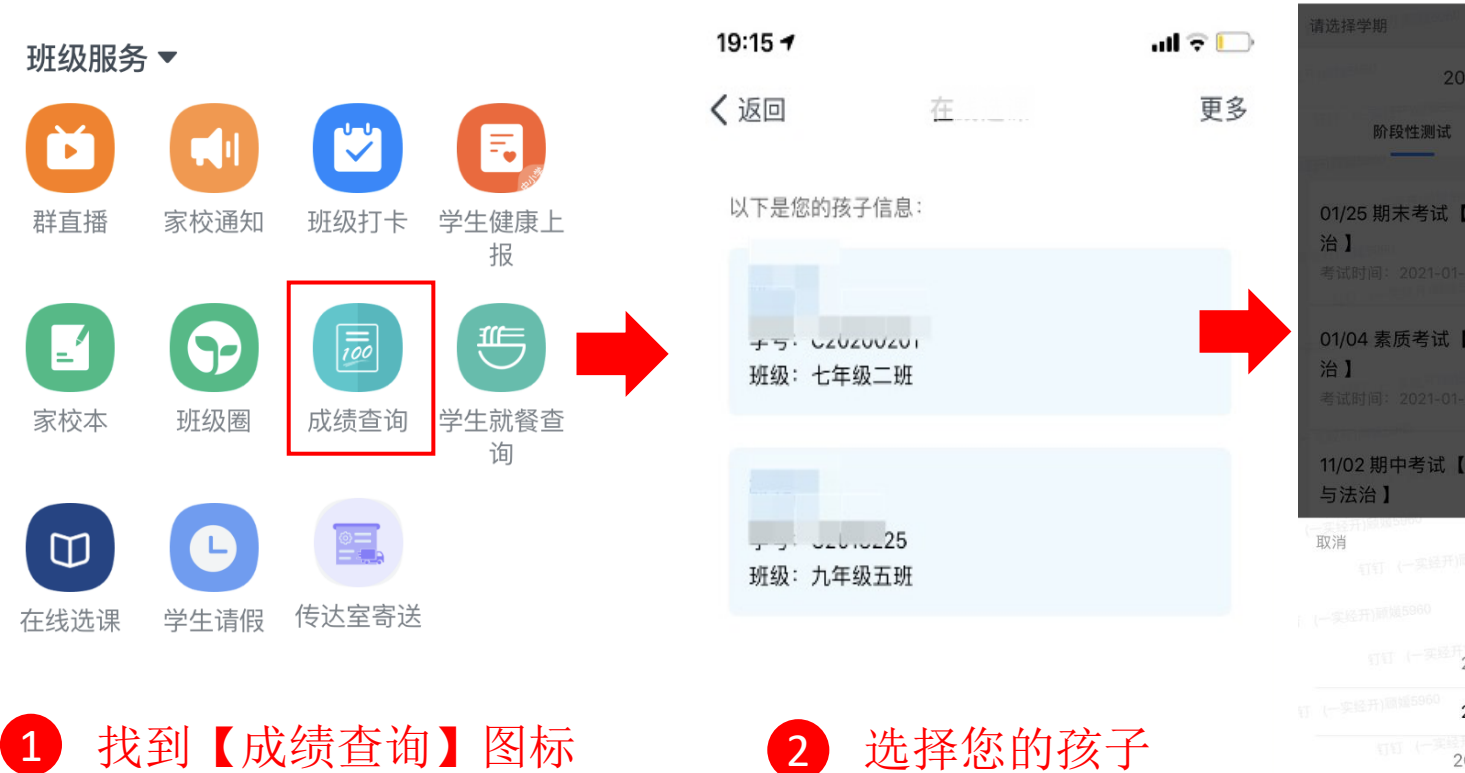

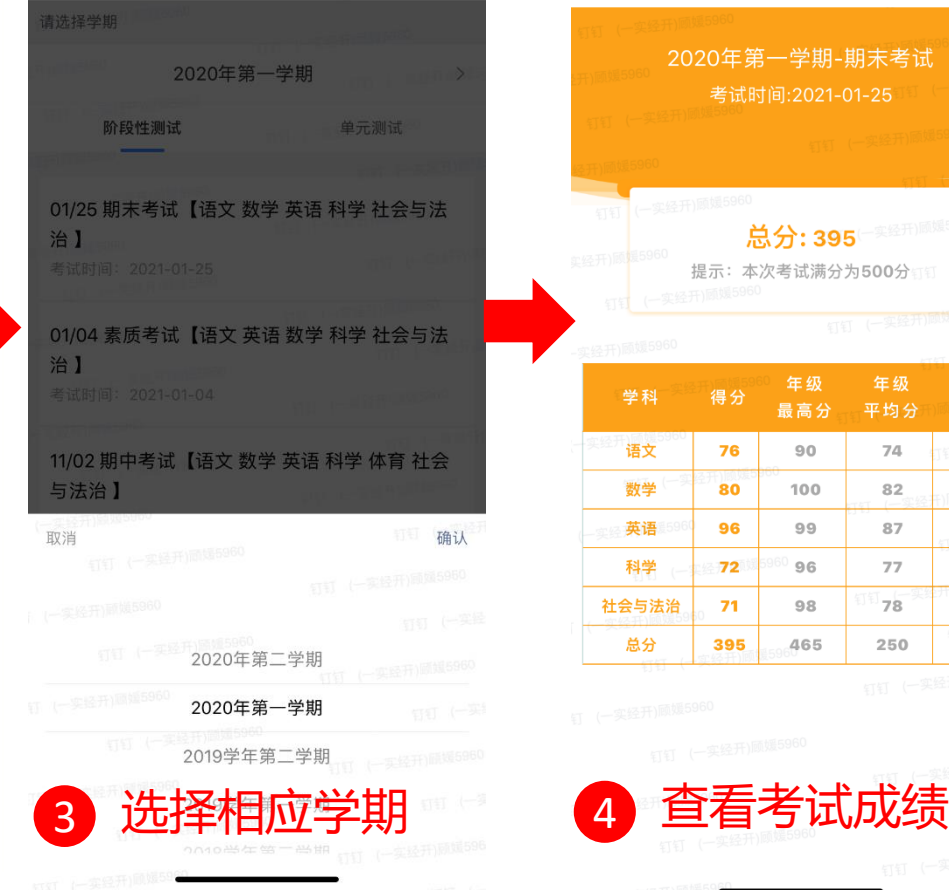

更多

〈 返回 关闭

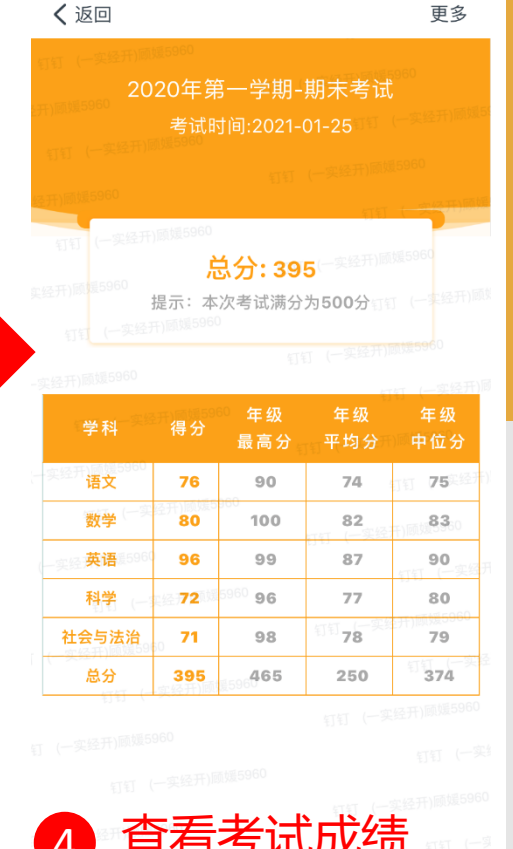

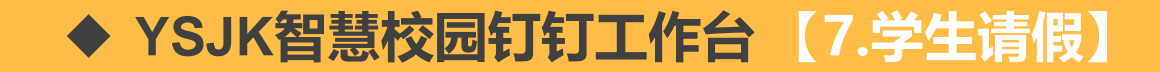

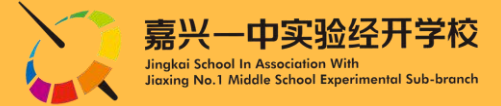

#### 说明: 学生请假除了向班主任请假之外,需要在钉钉平台上完成在线请假流程,方便学校 以及区教文体局及时了解学生动态。

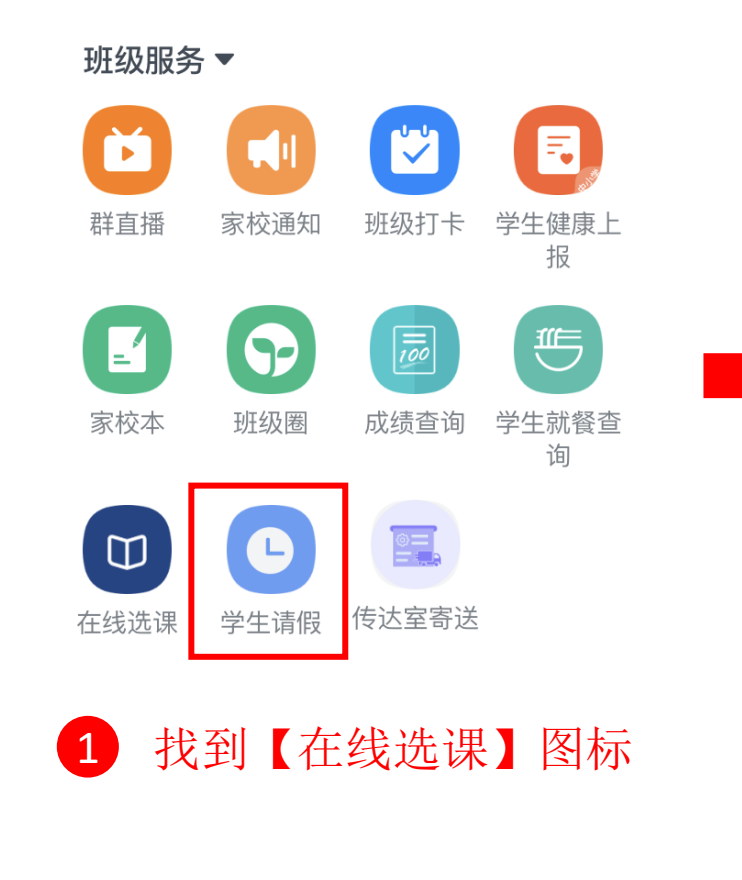

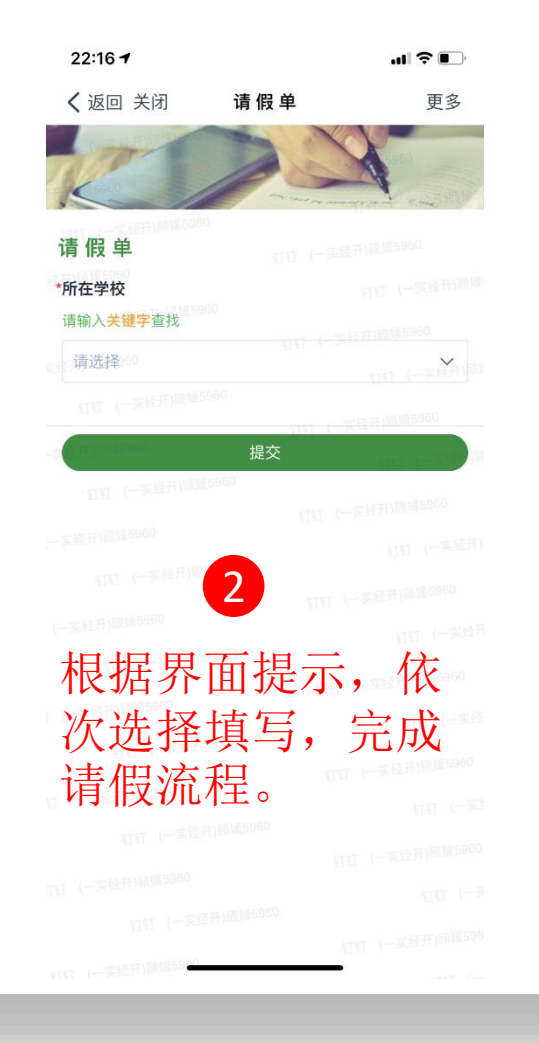

![](_page_16_Picture_0.jpeg)

# YSJK "智慧校园"生态系统 【2021版】

版权所有:嘉兴一中实验经开学校 联系电话:技术发展中心 0573-83701311

![](_page_16_Picture_3.jpeg)